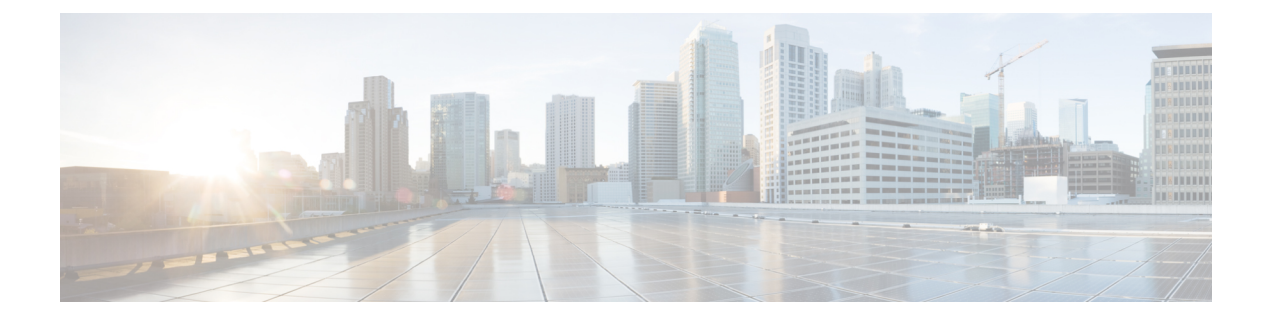

# 環境の準備

- Hybrid Data Security の要件 (1ページ)
- Hybrid Data Security の前提条件への対応 (6 ページ)

# **Hybrid Data Security** の要件

## **Cisco Webex** ライセンスの要件

Hybrid Data Security を導入するには、次の要件を満たしている必要があります。

• Pro Pack for Cisco Webex Control Hub を使用していること (<https://www.cisco.com/go/pro-pack> を参照してください)。

### **Docker Desktop** の要件

HDSノードをインストールする前に、セットアッププログラムを実行するためのDockerDesktop が必要です。Docker は最近、ライセンスモデルを更新しました。組織によっては、Docker Desktop の有料サブスクリプションが必要な場合があります。詳細については、Docker のブロ グ投稿「Docker is Updating and Extending Our Product [Subscriptions](https://www.docker.com/blog/updating-product-subscriptions/)」を参照してください。

### **X.509** 証明書の要件

証明書チェーンは、次の要件を満たしている必要があります。

表 **<sup>1</sup> : Hybrid Data Security** 導入に使用する **x.509** 証明書の要件

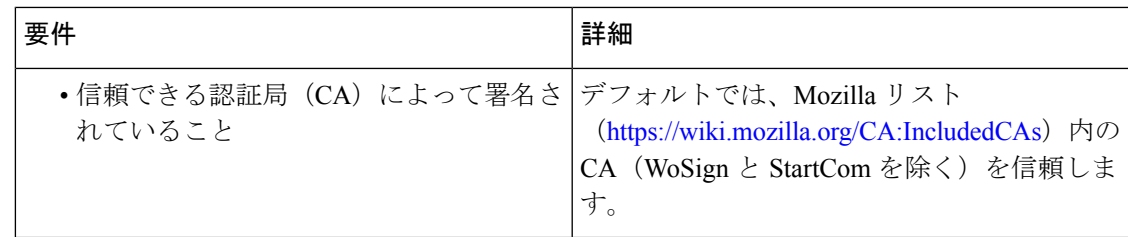

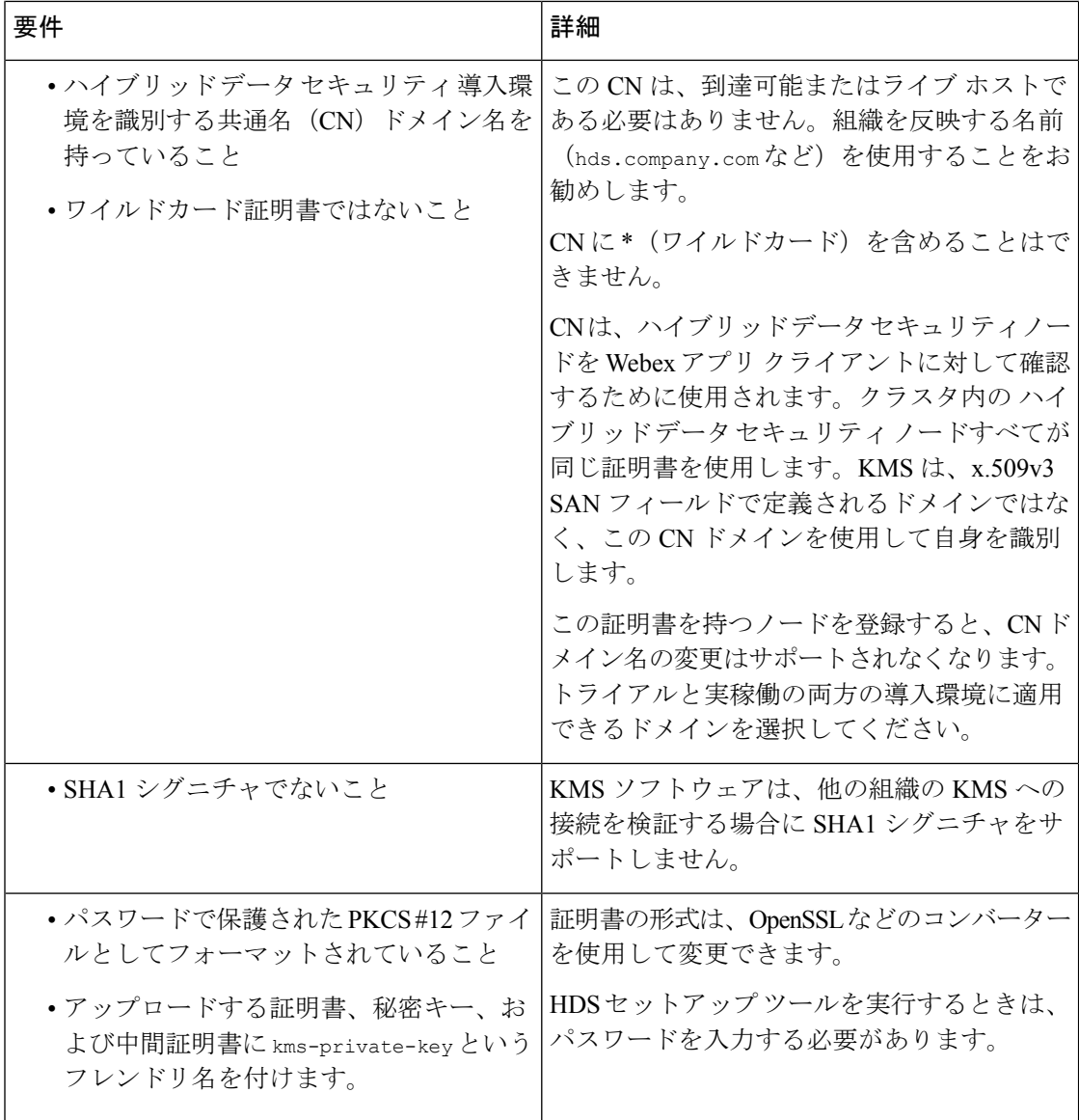

KMS ソフトウェアは、キー使用法または拡張キー使用法の制約を適用しません。一部の認証 局は、各証明書(サーバ認証など)に対して拡張キー使用法の制約を適用することを要求しま す。サーバ認証やその他の設定を使用しても問題ありません。

# 仮想ホストの要件

クラスタ内で ハイブリッド データ セキュリティ ノードとしてセットアップする仮想ホストに は、次の要件があります。

- •同じセキュアデータセンター内に少なくとも2つの個別のホスト (推奨は3つ)が配置さ れていること
- VMware ESXi 6.5 以降がインストールされ、実行されていること

Ú

重要 それ以前のバージョンの ESXi を使用している場合は、アップグ レードする必要があります。

• サーバごとに少なくとも 4 つの vCPU、8 GB のメインメモリ、30 GB のローカルハード ディスク容量があること

# データベースサーバの要件

#### Ú

キーストレージ用に新しいデータベースを作成します。デフォルトのデータベースは使用しな いでください。HDS アプリケーションは、インストール時にデータベース スキーマを作成し ます。 重要

データベースサーバには2つのオプションがあります。それぞれの要件は、次のとおりです。

表 **2 :** データベースのタイプごとのデータベースサーバの要件

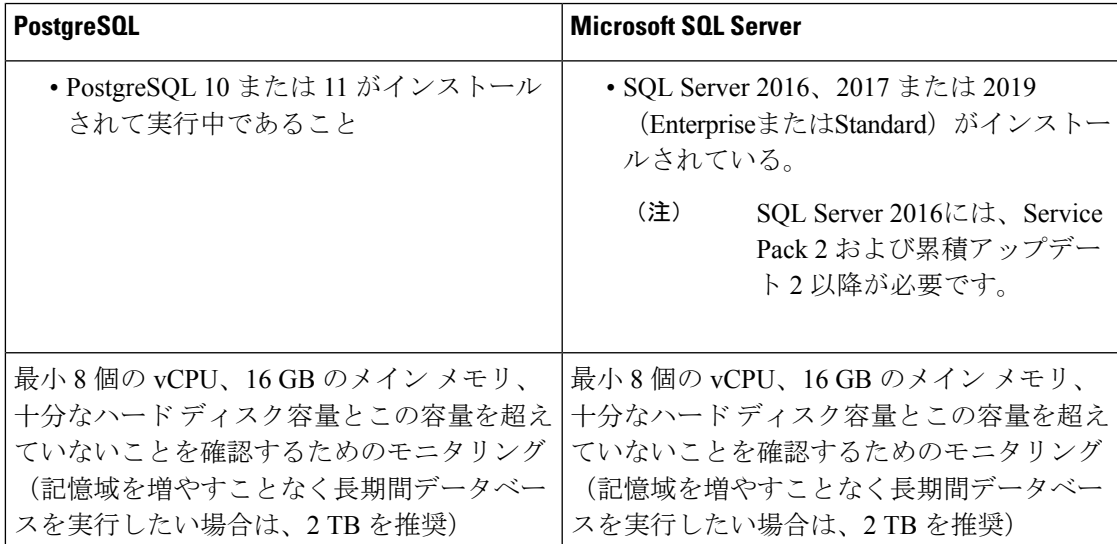

現在、HDS ソフトウェアはデータベース サーバとの通信用に次のドライバ バージョンをイン ストールします。

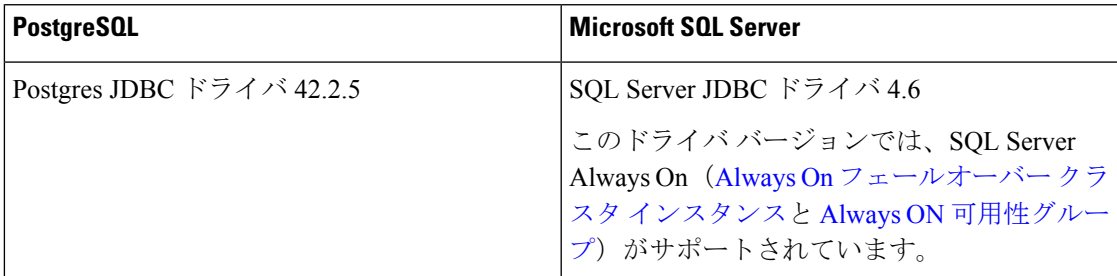

#### **Microsoft SQL Server** に対する **Windows** 認証の追加要件

HDS ノードが Windows 認証を使用して Microsoft SQL Server 上のキーストアデータベースにア クセスできるようにする場合は、環境に次の構成が必要です。

- HDS ノード、Active Directory インフラストラクチャ、および MS SQL Server は、すべて NTP と同期する必要があります。
- HDS ノードに提供する Windows アカウントには、データベースへの読み取り/書き込みア クセス権が必要です。
- HDS ノードに提供する DNS サーバは、キー発行局(KDC)を解決できる必要がありま す。
- Microsoft SQL Server の HDS データベースインスタンスを Active Directory のサービスプリ ンシパル名(SPN)として登録できます。Kerberos [接続のサービスプリンシパル名の登録](https://learn.microsoft.com/en-us/sql/database-engine/configure-windows/register-a-service-principal-name-for-kerberos-connections?view=sql-server-ver16) を参照してください。

HDSセットアップツール、HDSランチャー、およびローカル KMS はすべて、Windows認 証を使用してキーストアデータベースにアクセスする必要があります。これらは、Kerberos 認証でアクセスを要求するときに、ISO 構成の詳細を使用して SPN を構築します。

### 外部接続の要件

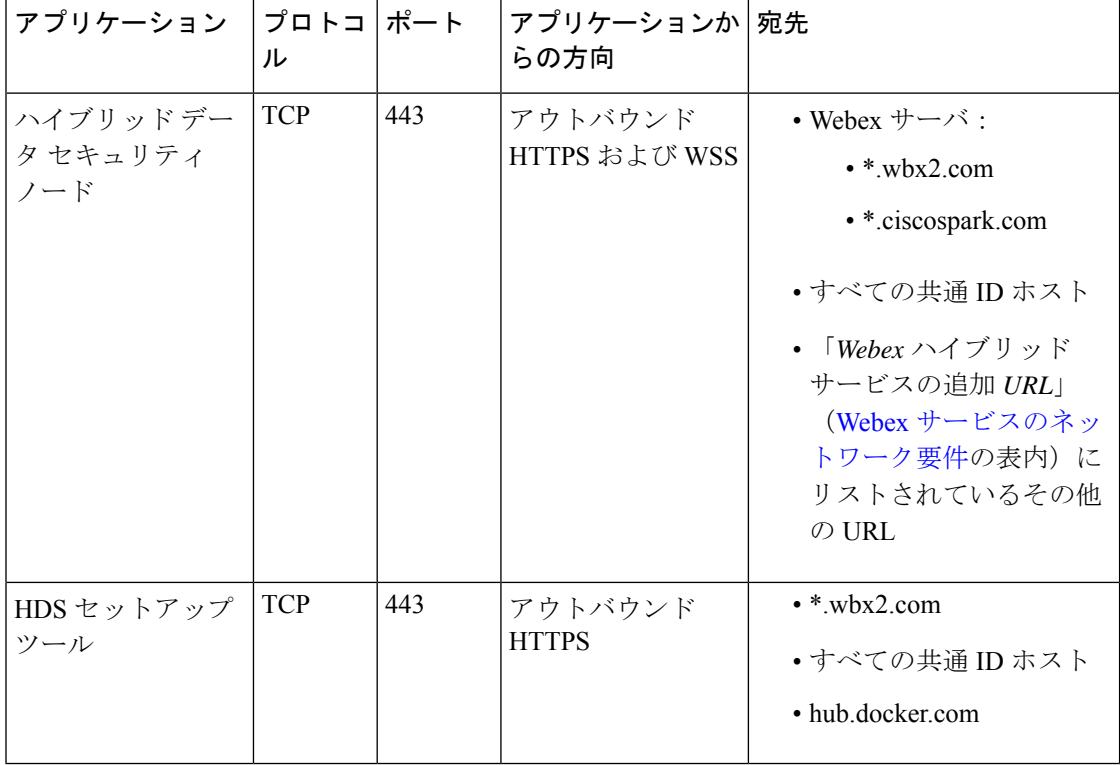

HDS アプリケーション用に次の接続を許可するように、ファイアウォールを設定します。

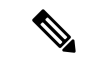

上記の表にリストされているドメイン宛先へのアウトバウンド接続が NAT またはファイア ウォールで許可されている限り、ハイブリッド データ セキュリティ ノードはネットワーク ア クセス変換(NAT)と連動するか、ファイアウォールの背後に配置されます。ハイブリッド データセキュリティノードへのインバウンド接続の場合、インターネットから可視になるポー トはありません。データ センター内でクライアントが管理目的で Hybrid Data Security ノード にアクセスするには、TCP ポート 443 および 22 を使用する必要があります。 (注)

共通アイデンティティ (CI) ホストの URL は、リージョン固有のものです。現在の CI ホスト は次のとおりです。

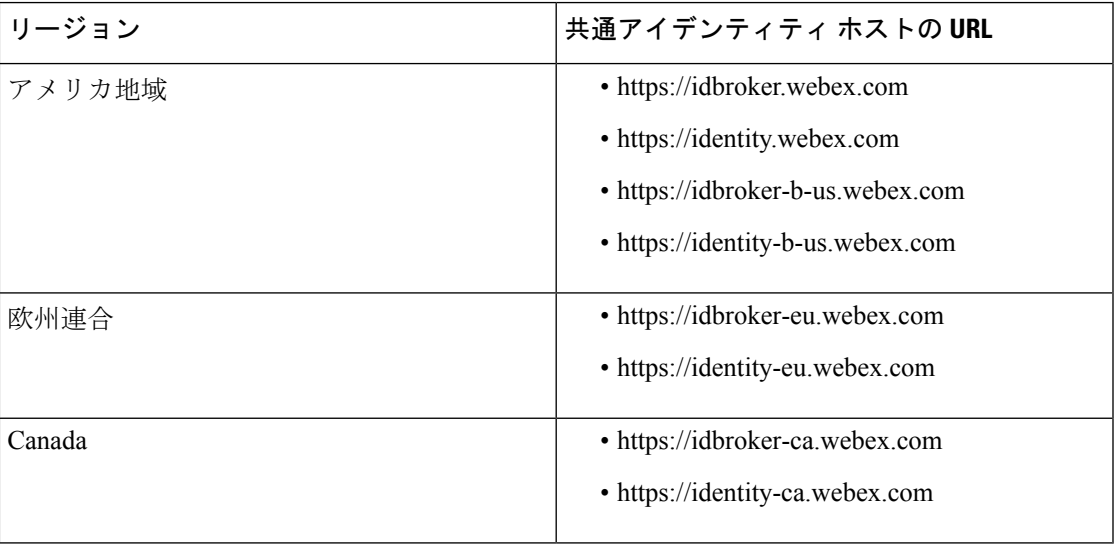

### プロキシ サーバの要件

- Hybrid DataSecurity ノードに統合できるプロキシ ソリューションとして公式にサポートさ れているのは、次のプロキシです。
	- 透過的なプロキシ: Cisco Web セキュリティアプライアンス (WSA)
	- 明示的なプロキシ:Squid

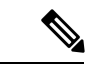

- HTTPS トラフィックを検査する Squid プロキシは、WebSocket (wss)の接続確立に干渉する可能性があります。この問題を回 避するには、「Hybrid Data Security の Squid [プロキシの構成」](cmgt_b_hybrid-data-security_appendix1.pdf#nameddest=unique_23)を 参照してください。 (注)
	- 明示的なプロキシでは、次の認証タイプの組み合わせがサポートされています。 • HTTP または HTTPS を使用した認証なし
- HTTP または HTTPS を使用した基本認証
- HTTPS のみを使用したダイジェスト認証
- 透過的な検査プロキシまたは明示的な HTTPS プロキシの場合、プロキシのルート証明書 のコピーが必要です。このガイドの導入手順で、Hybrid Data Security ノードの信頼ストア にコピーをアップロードする方法を説明しています。
- HDS ノードをホストするネットワークは、ポート 443 でアウトバウンド TCP トラフィッ クを強制的にプロキシ経由でルーティングするように構成されている必要があります。
- Web トラフィックを検査するプロキシは、WebSocket 接続に干渉する可能性があります。 この問題が発生した場合、wbx2.com および ciscospark.com へのトラフィックをバイ パスする(検査しない)と、問題が解決します。

# **Hybrid Data Security** の前提条件への対応

次のチェックリストを使用して、ハイブリッド データ セキュリティ クラスタをインストール して構成できるよう準備してください。

#### 手順

- ステップ **1** Webex 組織が Pro Pack for Cisco Webex Control Hub に対して有効になっていることを確認し、 完全な組織管理者権限を持つアカウントのクレデンシャルを取得します。このプロセスの詳細 については、シスコ パートナーまたはアカウント マネージャにお問い合わせください。
- ステップ **2** HDS導入環境に使用するドメイン名を選択し(たとえば、hds.company.com)、x.509証明書、 秘密キー、およびすべての中間証明書を含む証明書チェーンを取得します。証明書チェーン は、「X.509 証明書の要件 (1 ページ)」に記載されている要件を満たしている必要があり ます。
- ステップ **3** クラスタ内の ハイブリッド データ セキュリティ ノードとしてセットアップする同等の仮想ホ ストを準備します。「仮想ホストの要件 (2 ページ)」に記載されている要件を満たす個別 のホストが、同じセキュア データ センターに少なくとも2つ (推奨は3つ) が配置されてい る必要があります。
- ステップ **4** 「データベースサーバの要件 (3 ページ)」に従って、クラスタのキーデータストアとして 機能するデータベース サーバを準備します。このデータベース サーバは、仮想ホストと同じ セキュアなデータ センター内に配置されている必要があります。
	- a) キーストレージのデータベースを作成します。(このデータベースは新規作成する必要が あります。デフォルトのデータベースは使用しないでください。HDS アプリケーション は、インストール時にデータベース スキーマを作成します。)
	- b) ノードがデータベース サーバとの通信に使用する次の詳細情報を収集します。
		- •ホスト名または IP アドレス (ホスト) とポート
		- •キーストレージとして使用するデータベースの名前 (dbname)
- キー ストレージ データベースに対するすべての権限を持つユーザのユーザ名とパス ワード
- ステップ **5** 迅速にディザスタ リカバリを行えるように、別のデータ センターにバックアップ環境をセッ トアップします。バックアップ環境には、VMの実稼働環境とバックアップデータベースサー バをミラーリングします。たとえば、実稼働環境に HDS ノードを実行する 3 つの VM がある 場合、バックアップ環境にも 3 つの VM が必要です。
- ステップ **6** クラスタ内のノードからログを収集するSyslogホストをセットアップします。Syslogホストの ネットワークアドレスと Syslog ポート (デフォルトは UDP 514) を収集します。
- ステップ **7** ハイブリッド データ セキュリティ ノード、データベース サーバ、および syslog ホストのセ キュア バックアップ ポリシーを作成します。回復不能なデータ損失を防ぐために、少なくと も ハイブリッド データ セキュリティ ノードで生成されたデータベースと構成 ISO ファイルを バックアップする必要があります。
	- ハイブリッド データ セキュリティ ノードにはコンテンツの暗号化と復号に使用さ れるキーが保管されるため、運用中の導入環境が保守されていないと、そのコンテ ンツが回復不能になります。 注意

Webex アプリ クライアントは自身のキーをキャッシュするため、停止してもすぐには認識さ れず、その状態は徐々に明らかになります。一時的な停止は防ぐことができませんが、回復可 能です。ただし、データベースまたは構成ISOファイルのいずれかを完全に損失すると(使用 可能なバックアップがない状態)、顧客データが回復不能になります。ハイブリッド データ セキュリティ ノードのオペレータは、データベースと構成 ISO ファイルを頻繁にバックアッ プし、壊滅的な障害が発生した場合にハイブリッドデータセキュリティデータセンターを再 構築できるよう準備する必要があります。

- ステップ **8** ファイアウォールが、「外部接続の要件 (4 ページ)」で説明されている ハイブリッド デー タ セキュリティ ノードに対する接続を許可するように構成されていることを確認します。
- ステップ9 サポート対象の OS (Microsoft Windows 10 Professional または Enterprise 64 ビット、あるいは Mac OSX Yosemite 10.10.3 以降)で稼働し、http://127.0.0.1:8080 でアクセスできる Web ブラウ ザがインストールされている任意のローカル マシンに Docker (<https://www.docker.com>) をイ ンストールします。

Docker インスタンスを使用して HDS セットアップ ツールをダウンロードして実行します。こ れにより、すべての ハイブリッド データ セキュリティ ノードのローカル構成情報が形成され ます。組織によっては、Docker Desktop ライセンスが必要な場合があります。詳細について は、「Docker Desktop の要件 (1 ページ)」を参照してください。

HDS セットアップ ツールをインストールして実行するには、ローカル マシンが「外部接続の 要件 (4 ページ)」に記載されている接続要件を満たしている必要があります。

- ステップ **10** プロキシを ハイブリッド データ セキュリティ に統合する場合は、「プロキシ サーバの要件 (5 ページ)」を満たしていることを確認します。
- ステップ **11** 組織でディレクトリ同期を使用している場合は、Active Directory に HdsTrialGroup という名前 のグループを作成し、そのグループにパイロット ユーザを追加します。トライアル グループ には、最大 250 のユーザを含めることができます。HdsTrialGroup オブジェクトをクラウドに

同期してからでないと、組織でトライアルを開始できません。グループオブジェクトを同期す るには、ディレクトリ コネクタの **[**構成(**Configuration**)**]** > **[**オブジェクト選択(**Object Selection**)**]** メニューからグループ オブジェクトを選択します。(詳細な手順については、 『Cisco Directory Connector [導入ガイド](https://www.cisco.com/go/hybrid-services-directory)』を参照してください)。

所定のスペースのキーは、そのスペースの作成者によって設定されます。パイロッ ト ユーザを選択する際は、ハイブリッド データ セキュリティ 導入環境を永久に非 アクティブ化することにした場合、パイロットユーザが作成したスペース内のコン テンツにすべてのユーザがアクセスできなくなることに留意してください。アクセ スできなくなったことは、ユーザのアプリがキャッシュされたコンテンツのコピー を更新した時点ですぐに明らかになります。 注意

翻訳について

このドキュメントは、米国シスコ発行ドキュメントの参考和訳です。リンク情報につきましては 、日本語版掲載時点で、英語版にアップデートがあり、リンク先のページが移動/変更されている 場合がありますことをご了承ください。あくまでも参考和訳となりますので、正式な内容につい ては米国サイトのドキュメントを参照ください。